New York State Office of the State Comptroller Bureau of State Payroll Services PayServ Conversion to Statewide Financial System (SFS) Chart of Accounts (COA)

## **Inactivate Position Pool on the Department Budget Table in PayServ**

The PayServ conversion to the SFS Chart of Accounts has resulted in changes to how budget information is stored in PayServ. Agency users will now inactivate position pools on the Department Budget Table after completing the inactivation on the Position Pool Table (Refer to Job Aid for Inactivate Existing Position Pools). All positions should be moved to a new position pool prior to inactivating.

- To select a position pool to inactivate on the Department Budget Table, go to: **Set Up HRMS> Product Related> Commitment Accounting> Budget Information> Department Budget Table USA.**
- Enter the **Department (1)**, **Fiscal Year (2)**, select Position Pool ID from the **Budget Level (3)** dropdown menu if not already defaulted in, and enter the **Position Pool ID (4)** to be reviewed/modified.

Click **Search (5)**.

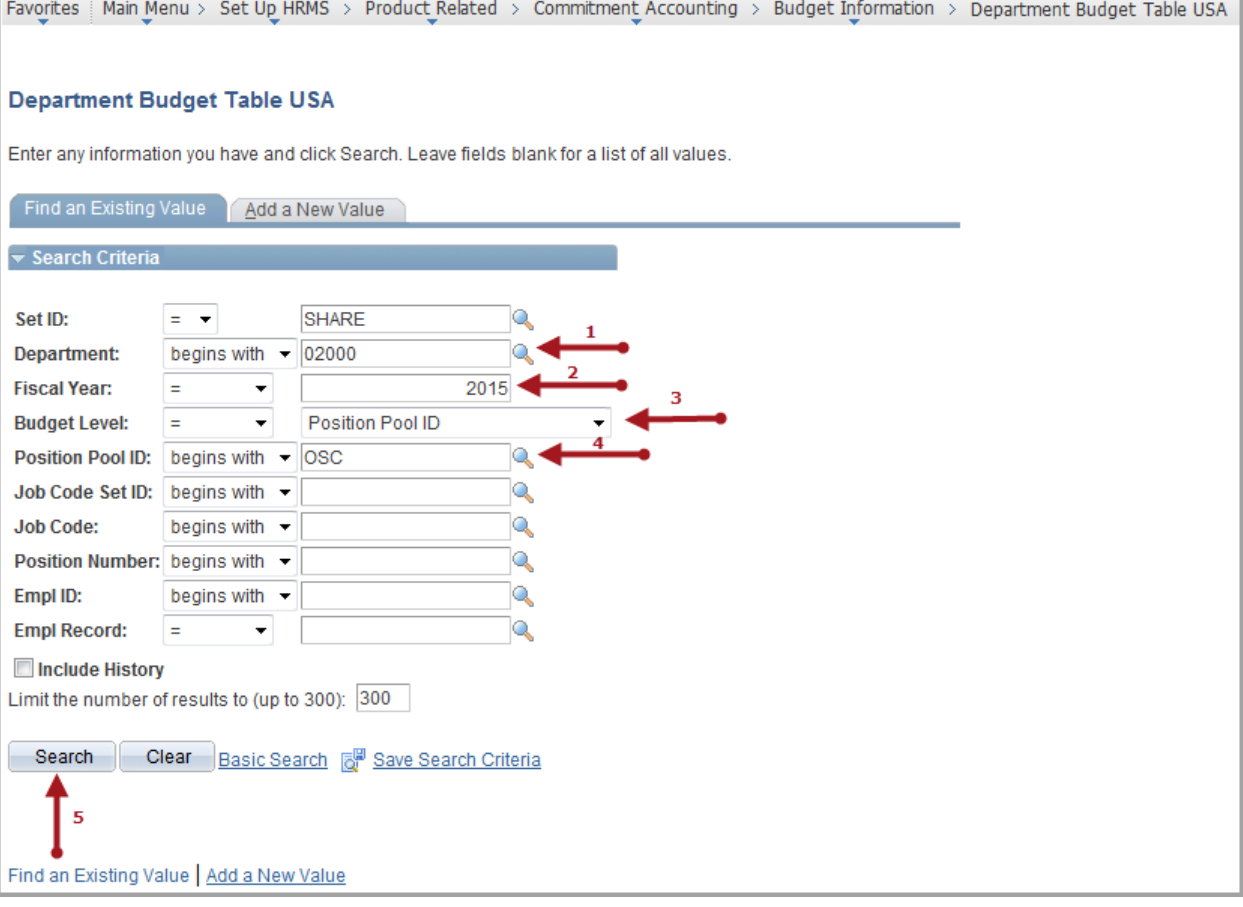

- The Dept Budget Date page is displayed.
- **•** Select the Dept Budget Earnings tab.

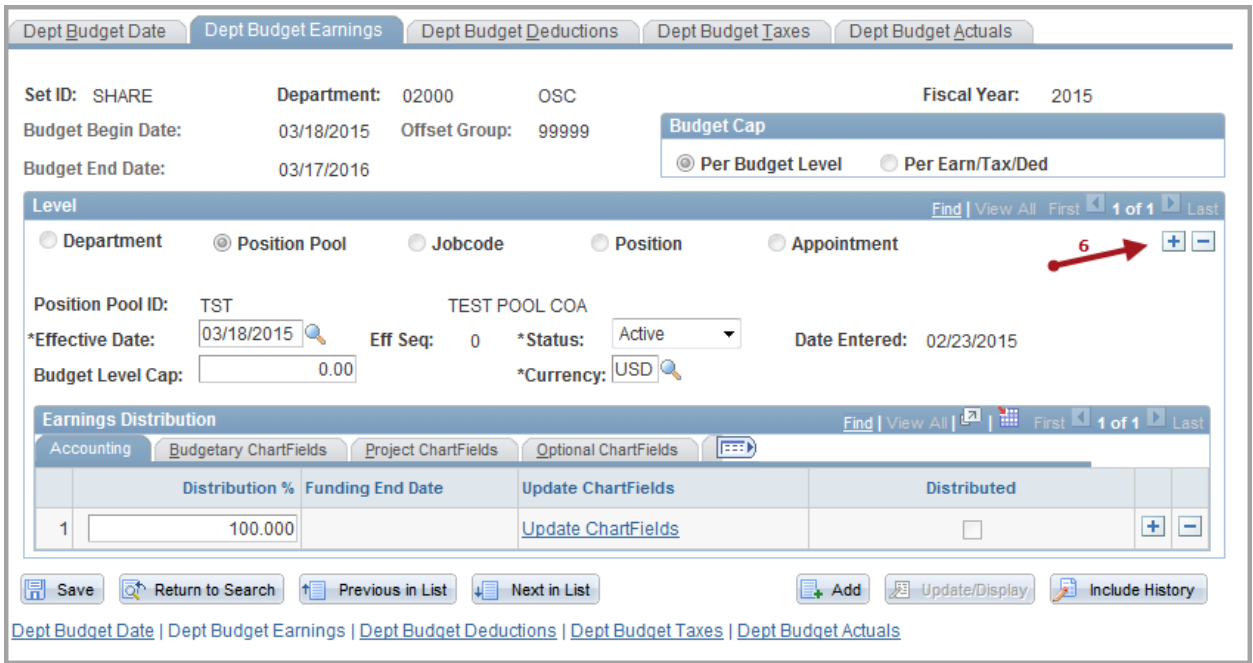

Click the **plus sign (6)** to add a new row.

The **Effective Date (7)** defaults to the pay period begin date of the next unconfirmed pay period for your agency.

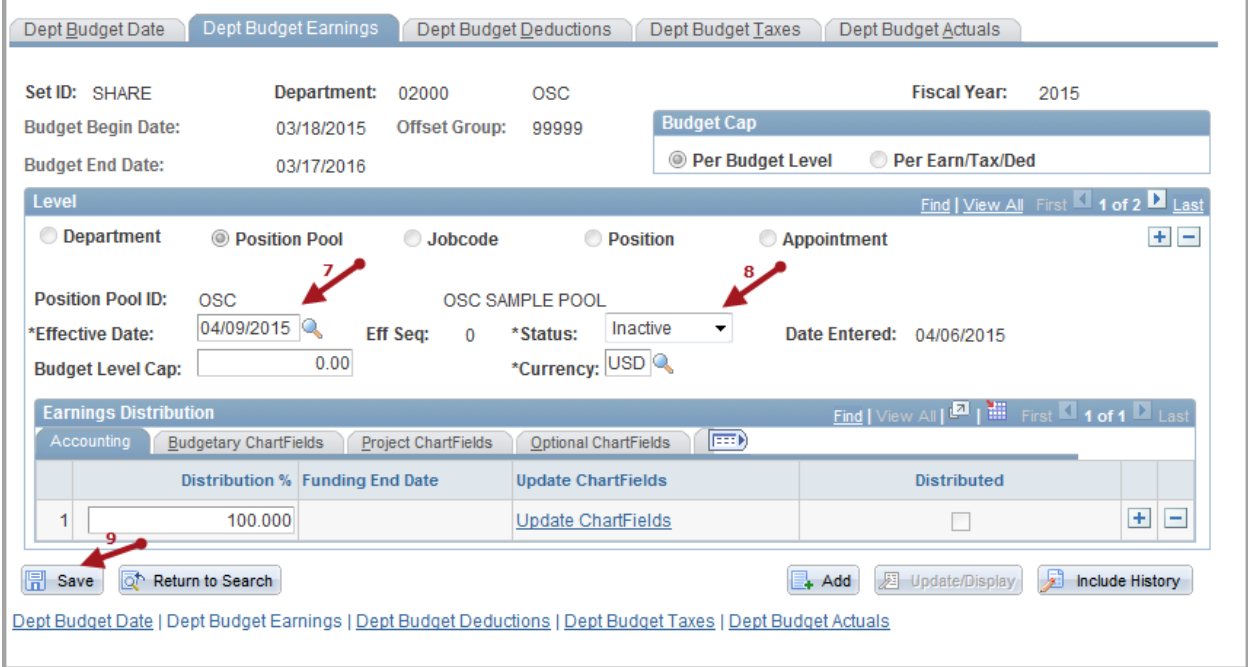

- Click the **Status (8)** drop down to select 'Inactive'.
- Click **Save (9).**